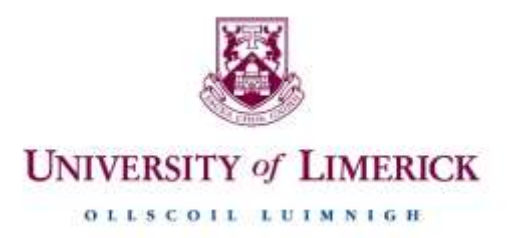

### **Information Technology Division**

## Printing from a Student PC

#### 1. Open your document, click **File** and **Print**

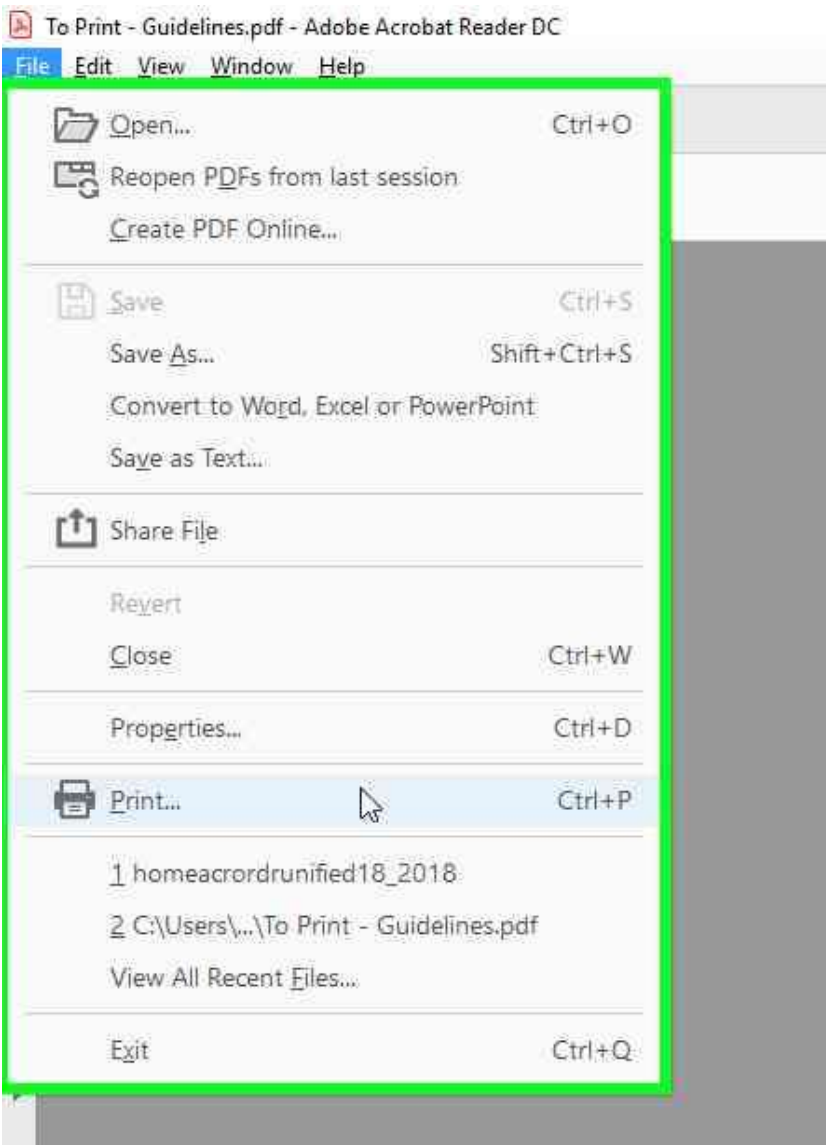

2. From the Printer dropdown **select** either Black and White or Colour Print (BWPrint or ColourPrint)

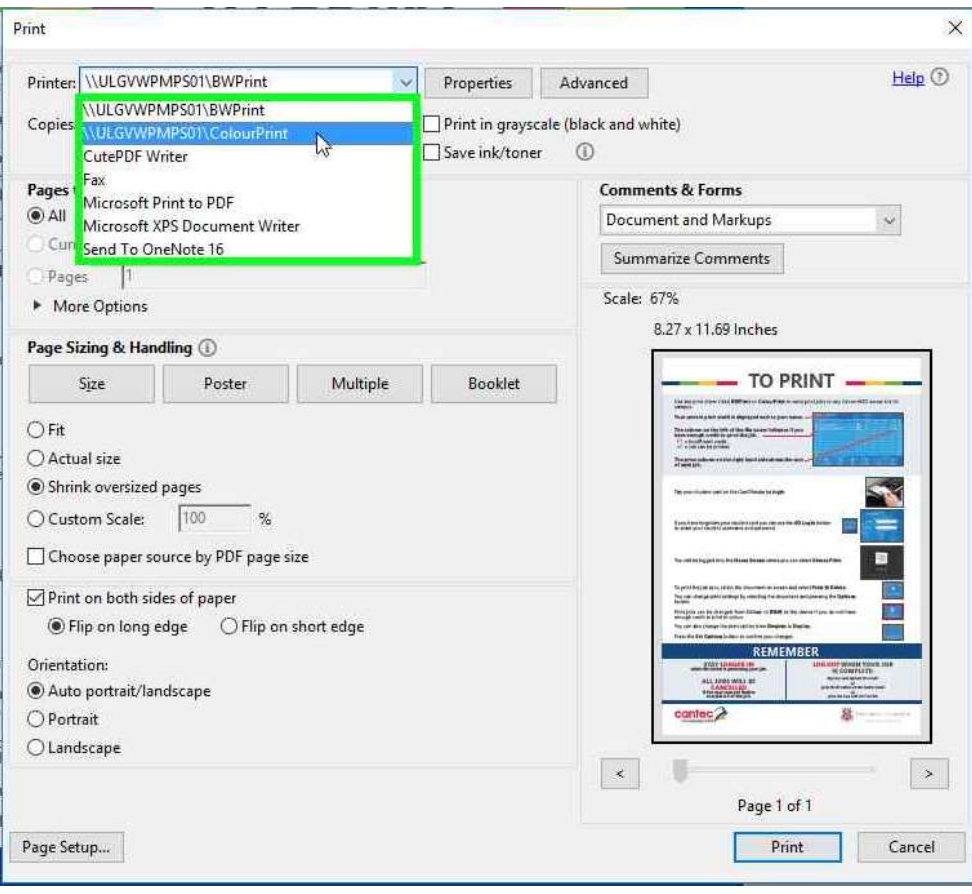

3. Click Print to send your document to the printer.

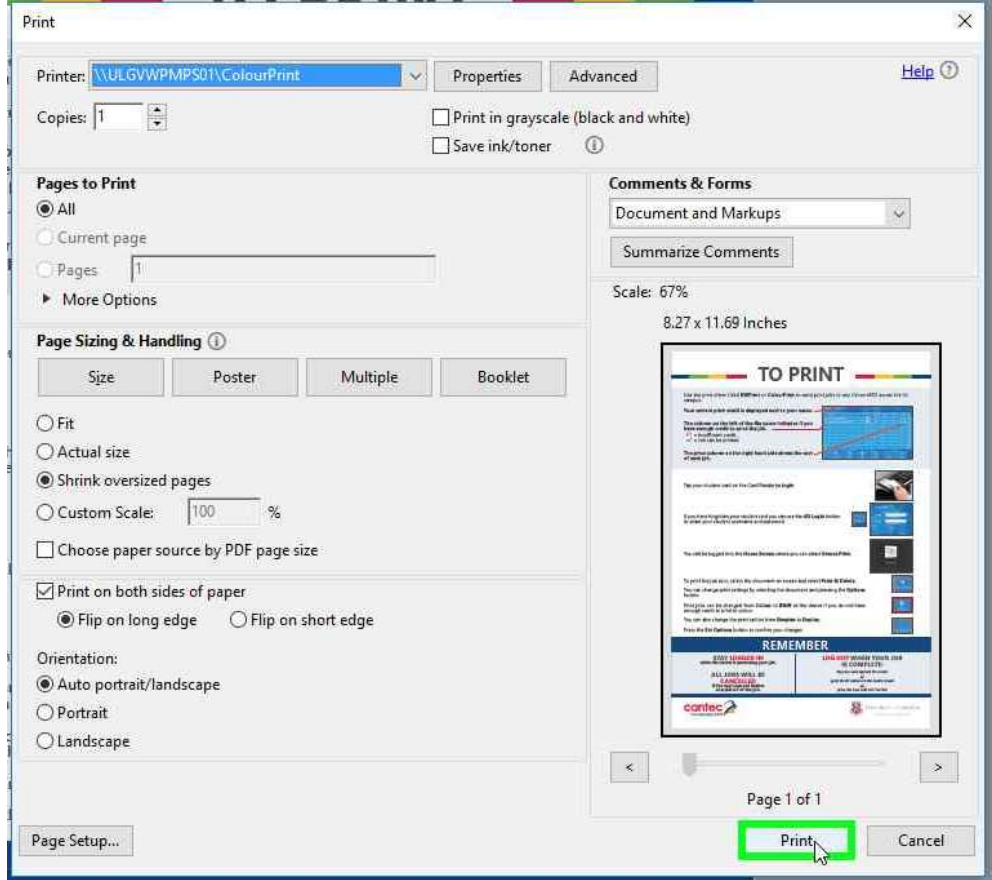

4. Your document can now be printed from any student printer by following the instructions below.

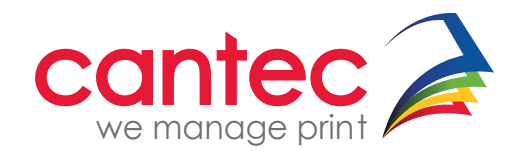

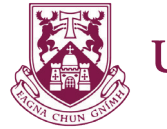

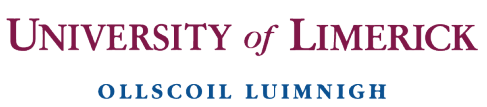

# **TO PRINT**

Tap your student card on the Card Reader **to login**

If you have forgotten your student card you can use the **AD Login** button to enter your student username and password.

You will be logged into the **Home Screen** where you can select **Secure Print**.

To print the job as is, select the document on screen and select **Print & Delete.**

You can change print settings by selecting the document and pressing the **Options** button.

Print jobs can be changed from **Colour** to **B&W** at the device if you do not have enough credit to print in colour.

You can also change the print option from **Simplex** to **Duplex**.

Press the **Set Options** button to confirm your changes.

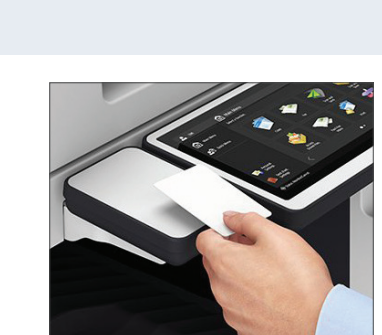

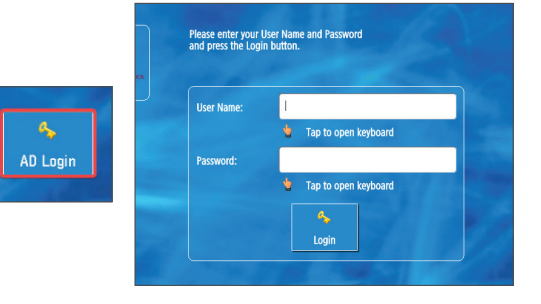

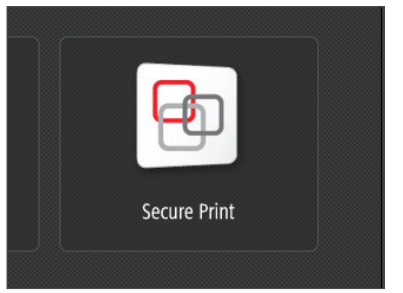

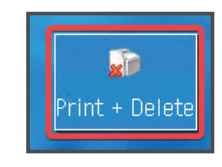

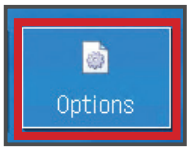

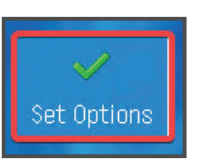

## **STAY LOGGED IN**

**while the device is processing your job.** 

## **ALL JOBS WILL BE CANCELLED**

**if the user logs out before completion of the job.**

## **LOG OUTWHEN YOUR JOB IS COMPLETE:**

*tap your card against the reader or press the ID button on the control panel or press the blue LOG OUT button*

# **REMEMBER**

Use the print driver titled **BWPrint** or **ColourPrint** to send print jobs to any Canon MFD across the UL campus.

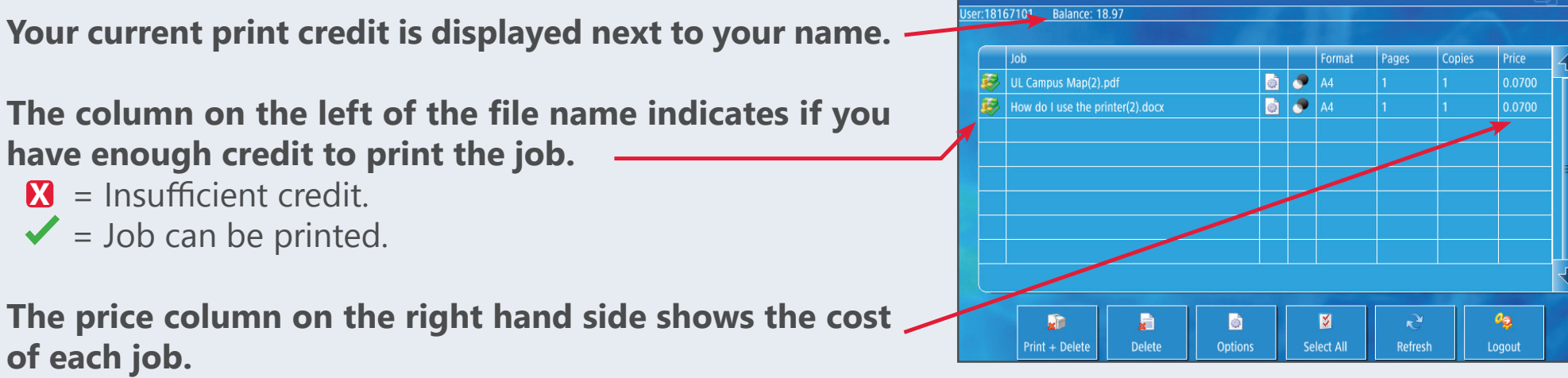